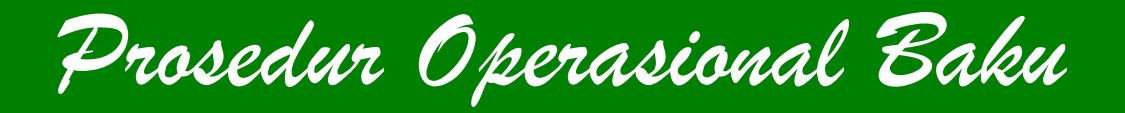

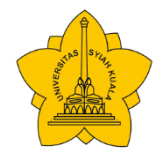

# **FAKULTAS KEDOKTERAN UNIVERSITAS SYIAH KUALA 2018**

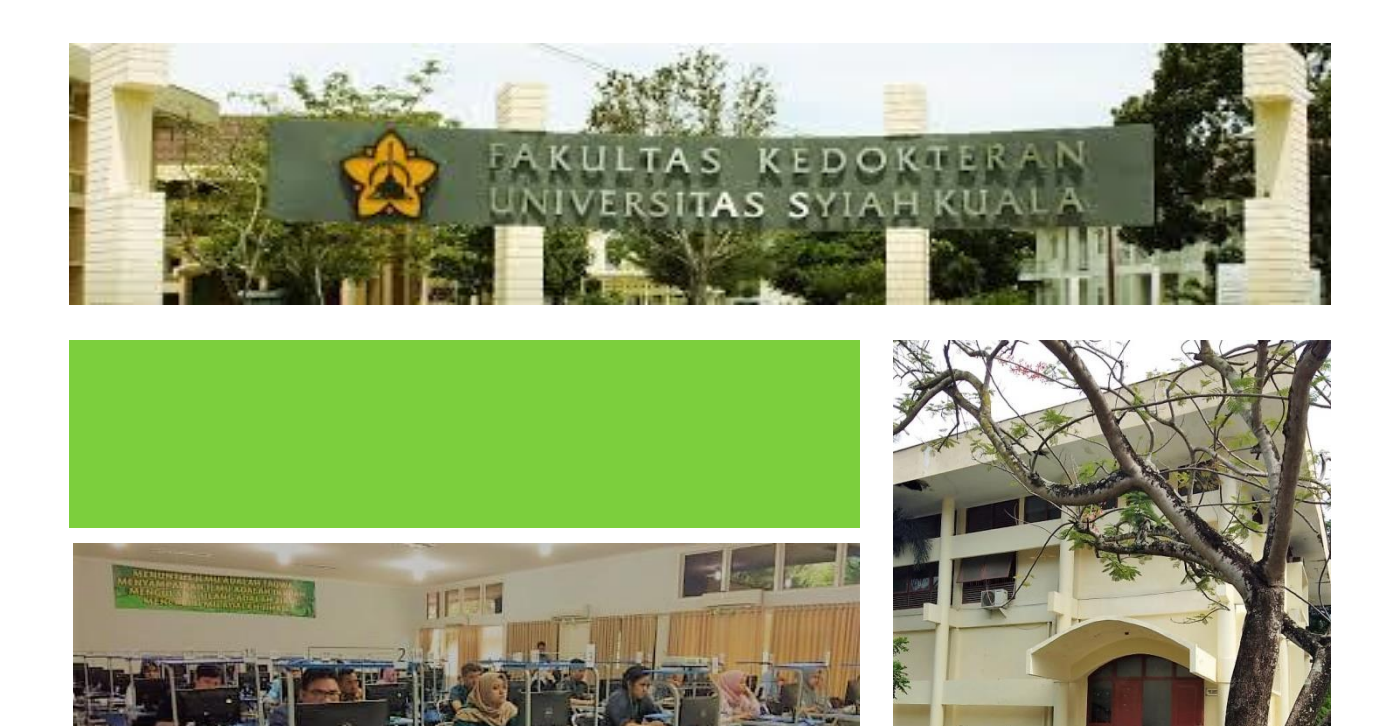

# **PROSEDUR OPERASIONAL BAKU UNIT ASSESSMENT DAN CBT CENTRE**

**Copyright ®2018 Fakultas Kedokteran Universitas Syiah Kuala Cetakan Pertama: Januari 2018**

LEMBAR PENGESAHAN

# **BUKU**

# **PROSEDUR OPERASIONAL BAKU UNIT ASSESSMENT & CBT CENTRE**

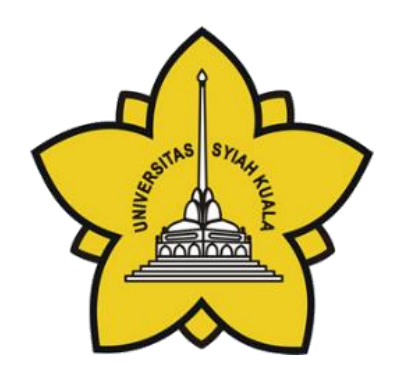

Banda Aceh, 09 Januari 2018 Koordinator Program Studi Pendidikan Dokter Fakultas Kedokteran Universitas Syiah Kuala

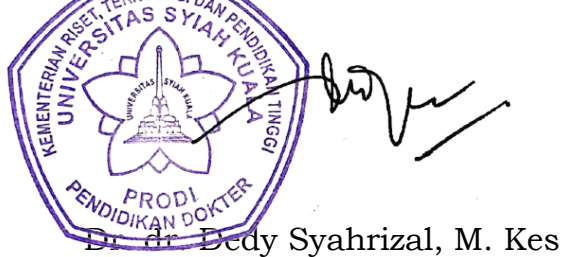

NIP. 197912032003121001

# **Diterbitkan oleh Fakultas Kedokteran Universitas Syiah Kuala Semua hak cipta terpelihara**

**Penerbitan ini dilindungi oleh Undang-undang Hak Cipta dan harus ada izin oleh penerbit sebelum memperbanyak, disimpan, atau disebar dalam bentuk elektronik, mekanik, foto kopi, dan rekaman atau bentuk lainnya.**

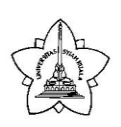

# **PENYUSUN**

dr. Rima Novirianthy, Sp.Onk.Rad dr. Zulfa Zahra, SpKJ dr. Teuku Renaldi dr. Teuku Romi Imansyah Putra, M.Ked.Trop dr. M. Syahreza, MPH dr. Teuku Ilhami Surya Akbar, M.Biomed dr. Syahrizal, M.Sc dr. Novi Maulina, M.Si Siti Maslihatul, SE Riski Nanda,ST Alsa Bario Rusman, A.Md Andika Armayni, A.Md

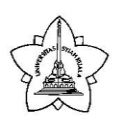

### **KATA PENGANTAR**

Pelaksanaan sistem pembelajaran di Fakultas Kedokteran Universitas Syiah Kuala selalu diikuti dengan proses evaluasi hasil belajar mahasiswa.

Unit Assessment & CBT Center adalah unit di Fakultas Kedokteran Universitas Syiah Kuala yang tertanggung Jawab dalam proses evaluasi hasil belajar mahasiswa, meliputi memastikan ketersediaan soal, pelaksanaan ujian sampai keluarnya hasil akhir dalam bentuk nilai akhir.

Terkait proses evaluasi hasil belajar mahasiswa tersebut, maka Unit Assessment & CBT Center Fakultas Kedokteran Universitas Syiah Kuala membuat Prosedur Operasional Baku (POB) yang bertujuan untuk memastikan proses ini berjalan dengan baik.

Akhir kata semoga POB yang telah disusun ini dapat membantu untuk pencapaian tujuan belajar yang maksimal.

> Banda Aceh, Januari 2018 **Ketua Unit Assesment dan CBT Centre**

**dr. Rima Novirianthy, Sp.Onk.Rad** NIP. 198111232008012016

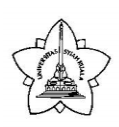

# **DAFTAR ISI**

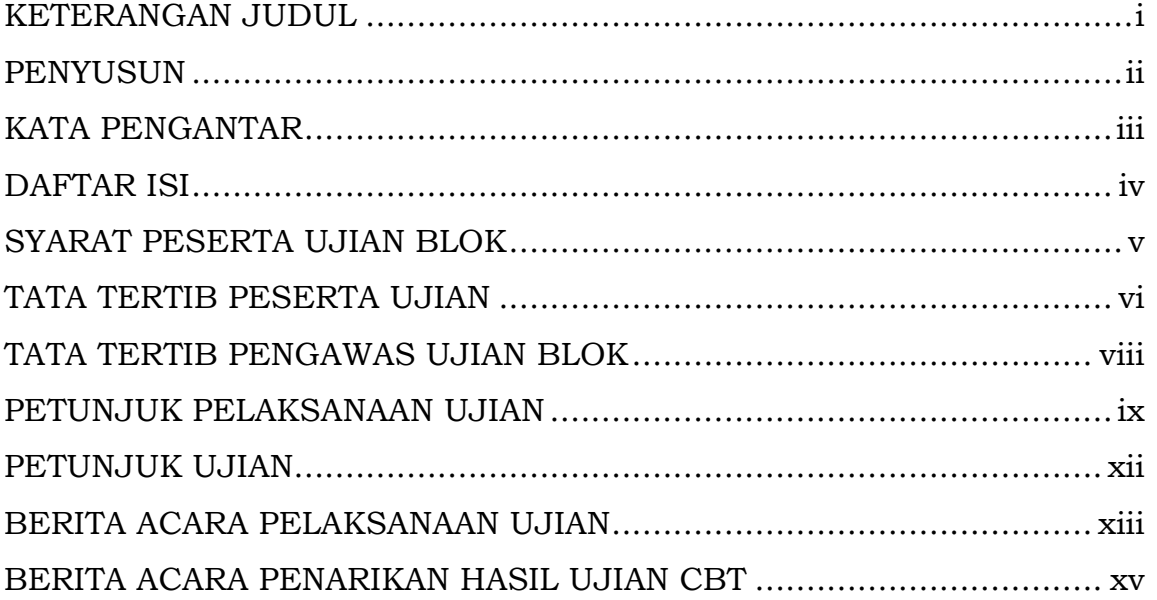

# PROSEDUR OPERASIONAL BAKU (POB)

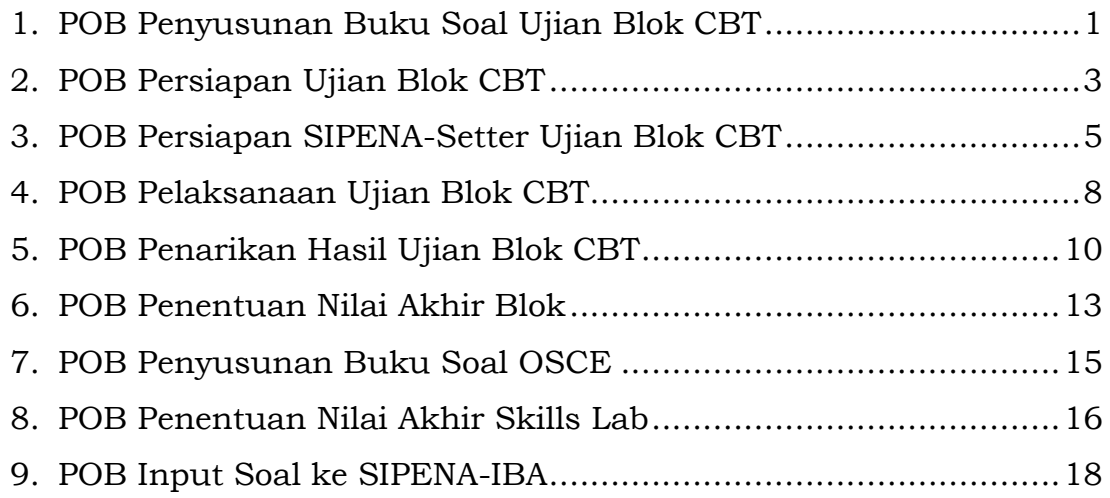

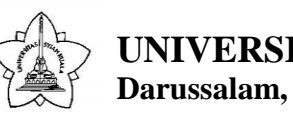

#### **SYARAT PESERTA UJIAN BLOK**

- 1. Terdata sebagai mahasiswa aktif pada mata kuliah tersebut
- 2. Mencukupi batas minimum persentase kehadiran 80% dalam proses, yang mencakup tutorial, kuliah, dan pleno
- 3. Tidak dinyatakan harus mengulang proses blok oleh unit Manajemen PBL.

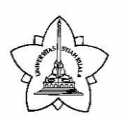

#### **TATA TERTIB PESERTA UJIAN BLOK**

- 1. Mengikuti Ujian Blok sesuai Jadwal sesi dan lokasi sebagaimana yang diumumkan oleh Unit Assessment dan CBT centre
- 2. Sudah hadir di lokasi ujian paling telat 15 menit sebelum ujian dimulai.
- 3. Bagi mahasiswa yang hadir saat ujian sudah berjalan maka tidak dibenarkan mengikuti ujian lagi, dan harus melapor ke Kaprodi Pendidkan Dokter.
- 4. Performance saat ujian harus sesuai dengan performance kampus FK Unsyiah.
- 5. Wajib membawa kartu ujian
- 6. Tidak diperbolehkan membawa benda-benda sebagai berikut ke ruang ujian:
	- **a.** HP, gadget atau alat komunikasi lainnya
	- **b.** Laptop
	- **c.** Jam tangan
	- **d.** Perhiasan
	- **e.** Alat tulis
	- **f.** Dompet
	- **g.** Kunci kendaraan
	- **h.** Tali pinggang
	- **i.** Makanan
- 7. Peserta ujian diperbolehkan membawa minuman dalam botol transparan, namun diletakkan di meja pengawas saat memasuki ruang ujian
- 8. Tidak diperbolehkan berkomunikasi dalam bentuk apa pun dengan sesama peserta ujian selama proses ujian berlangsung.
- 9. Bila ada masalah teknis atau hal lain yang tidak dimengerti dapat mengacungkan tangan untuk bertanya kepada pengawas.
- 10. Tidak diperbolehkan melakukan kecurangan dalam bentuk apapun (mencontek, memberi contekan, mencatat soal).

- 11. Setiap kecurangan yang dilakukan akan langsung dicatat oleh pengawas tanpa peneguran sebelumnya.
- 12. Mahasiswa yang tercatat melakukan kecurangan akan dikurangi nilainya sesuai dengan **kebijakan** yang berlaku.
- 13. Peserta ujian wajib mengikuti setiap ketentuan karantina.
- 14. Menandatangani absensi yang diedarkan pengawas.
- 15. Mahasiswa meninggalkan ruang ujian dengan tertib.

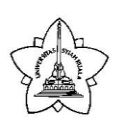

#### **TATA TERTIB PENGAWAS UJIAN BLOK**

- 1. Pengawas ujian blok hadir di lokasi ujian 10 menit sebelum ujian dilaksanakan.
- 2. Pengawas menggunakan performance kampus.
- 3. Bertugas sebagai pengawas sesuai jadwal yang sudah ditetapkan
- 4. Pengawas tidak boleh membawa dan menggunakan handphone atau alat komunikasi lainnya di ruang ujian blok
- 5. Mengawasi proses ujian blok dengan baik dan benar dan sesuai Prosedur Operasional Baku
- 6. Tidak membuat keributan di ruang ujian.
- 7. Tidak meninggalkan ruang ujian sebelum proses ujian selesai dilaksanakan.
- 8. mencatat kejadian selama pelaksanaan ujian blok, seperti soal yang tidak jelas, maupun permasalahan teknis yang terjadi selama ujian ke dalam berita acara pelaksanaan ujian blok.
- 9. Menandatangani daftar hadir pengawas ujian blok.
- 10. Mengawasi proses penarikan hasil ujian oleh IT
- 11. Menandatangani berita acara pelaksanaan ujian, lembar kontrol nilai dan berita acara penarikan nilai

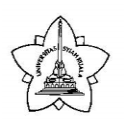

#### **PETUNJUK PELAKSANAAN UJIAN BLOK**

- 1. Peserta hanya diperbolehkan membawa kartu peserta ujian saja ke meja ujian, atribut apapun seperti jam tangan, alat komunikasi, alat tulis, makanan minuman dan sebagainya tidak diperkenankan dibawa ke meja workstation.
- 2. Ujian akan dilaksanakan dengan dua sesi ujian,
	- a. sesi yang pertama adalah sesi latihan/trial. Pada sesi ini sistem akan menampilkan 10 contoh soal selama 3 menit. Sesi latihan ini bertujuan agar peserta ujian bisa memastikan seluruh fitur perangkat ujian berjalan dengan baik seperti penggunaan mouse, memilih jawaban yang dianggap benar, fitur ragu-ragu, pilihan jawaban, nilai normal laboratorium, lanjut ke soal berikutnya atau kembali ke soal sebelumnya. Indikator bahwa peserta sedang berada di sesi latihan adalah terdapat watermark "*sample page*" pada background halaman login peserta.
	- b. Sesi yang kedua adalah sesi ujian. Pada sesi ini peserta melakukan langkah yang sama seperti pada saat sesi latihan. Indikator bahwa peserta berada pada sesi ujian adalah pada halaman login peserta tidak terdapat watermark "*sample page"*.
- 3. Pastikan peserta mencentang tanda setuju untuk mengikuti ujian pada lembar pernyataan ujian
- 4. Selama pelaksanaan ujian berlangsung, sesama peserta ujian dilarang untuk berkomunikasi. Jika peserta mengalami kendala atau ada hal yang ingin ditanyakan peserta cukup mengacungkan tangan maka pengawas ujian akan menghampiri.
- 5. Waktu pelaksanaan ujian sesuai dengan jumlah soal yang diujiankan, tidak ada batas waktu pengerjaan untuk masing-masing soal. Total waktu ujian adalah untuk mengerjakan semua soal.

- 6. Seluruh soal yang diujiankan akan diacak urutan soal dan urutan jawabannya, masing-masing peserta ujian akan menerima buku soal yang berbeda-beda
- 7. Jangan panik jika terjadi hal-hal yang bersifat gangguan teknis seperti komputer yang tiba-tiba mati, koneksi jaringan yang terputus atau halaman browser yang secara tidak sengaja tertutup. Soal yang sudah dijawab tidak akan hilang, karena setiap selesai pengerjaan satu soal secara otomatis sistem akan merekam pilihan jawaban tersebut dan jawaban peserta akan tersimpan di komputer server.
- 8. Jika gangguan teknis seperti pada poin 7 terjadi dan peserta tidak dapat login lagi, maka akun peserta yang bersangkutan harus direset terlebih dahulu oleh admin menggunakan login admin. Durasi waktu peserta ujian yang hilang selama masa perbaikan gangguan teknis bisa ditambahkan pada saat reset peserta. Reset peserta hanya bisa dilakukan jika durasi waktu normal ujian belum berakhir.
- 9. Tidak ada nilai minus untuk jawaban yang salah, maka usahakan peserta ujian menjawab semua soal yang ada.
- 10. Pada bagian loncat soal yang berada di bagian bawah layar monitor peserta, jika tanda panah kebawah di klik maka akan menampilkan semua urutan nomor soal yang diujiankan, terdapat tiga kategori penanda soal
	- a. Nomor soal dengan tanda (\*) menandakan soal tersebut belum dijawab
	- b. Nomor soal dengan tanda (?) menandakan soal tersebut sudah dijawab tapi peserta masih ragu-ragu dengan pilihan jawabannya
	- c. Nomor soal yang tidak terdapat tanda apapun menandakan soal tersebut sudah dijawab dengan yakin oleh peserta ujian
- 11. Sistem hanya akan mengenali dua kategori jawaban, sudah dijawab atau belum di jawab. Untuk jawaban yang diberikan tanda ragu-ragu dan belum sempat dihilangkan tanda ragu-ragunya setelah ujian berakhir, secara otomatis sistem akan mengunci jawaban ragu-ragu peserta tersebut sebagai pilihan jawaban yang valid. Penanda

jawaban ragu-ragu hanya bisa di klik jika peserta sudah memilih salah satu opsi pilihan jawaban terlebih dahulu.

- 12. Jika peserta sudah selesai mengerjakan semua soal, tombol kumpulkan jawaban final berada pada nomor soal terakhir. Jika durasi waktu normal ujian telah berakhir, sistem secara otomatis akan mengumpulkan semua jawaban peserta dan peserta tidak dapat melanjutkan ujian.
- 13. Peserta melanjutkan dengan mengisi kuisioner.
- 14. Peserta menekan tombol selesai sampai muncul halaman login ujian, menandakan peserta ujian telah selesai melaksanakan ujian

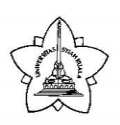

#### **PETUNJUK UJIAN**

*Petunjuk ini dibacakan oleh Pengawas Penanggung Jawab Ujian setelah peserta duduk di workstationnya* 

- 1. Bismillahirrahmanirrahiim
- 2. Ini adalah ujian …………………… sesi …………….
- 3. Ujian akan berlangsung selama …..menit dengan jumah soal…….
- 4. Peserta dilarang membawa peralatan komunikasi, elektronik, perhiasan, jam tangan dan peralatan lainnya sebagimana tercantum pada tata tertib ujian
- 5. Peserta dilarang berkomunikasi selama ujian berlangsung
- 6. Tidak ada perbaikan soal selama ujian berlangsung. Jika ada soal yang anda rasa bermasalah, silahkan acungkan tangan dan pengawas akan mencatat permasalah tersebut. Jawablah pertanyaan tersebut seperti biasa.
- 7. Jika terdapat masalah teknis selama ujian maka cukup mengacungkan tangan dan pengawas yang akan menghampiri.
- 8. Anda terlebih dahulu akan menjalani sesi latihan selama 3 menit yang bertujuan untuk uji coba fitur pada aplikasi ujian. Kemudian akan dilanjutkan dengan sesi ujian.
- 9. Ikuti aba-aba dari pengawas
- 10. Apakah ada yang ingin ditanyakan mengenai prosedur ujian CBT?
- 11. Jika tidak ada, maka ujian akan kita mulai.
- 12. Silahkan berdoa terlebih dahulu.
- 13. Doa dimulai.

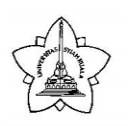

### **BERITA ACARA PELAKSANAAN UJIAN**

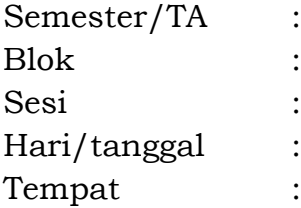

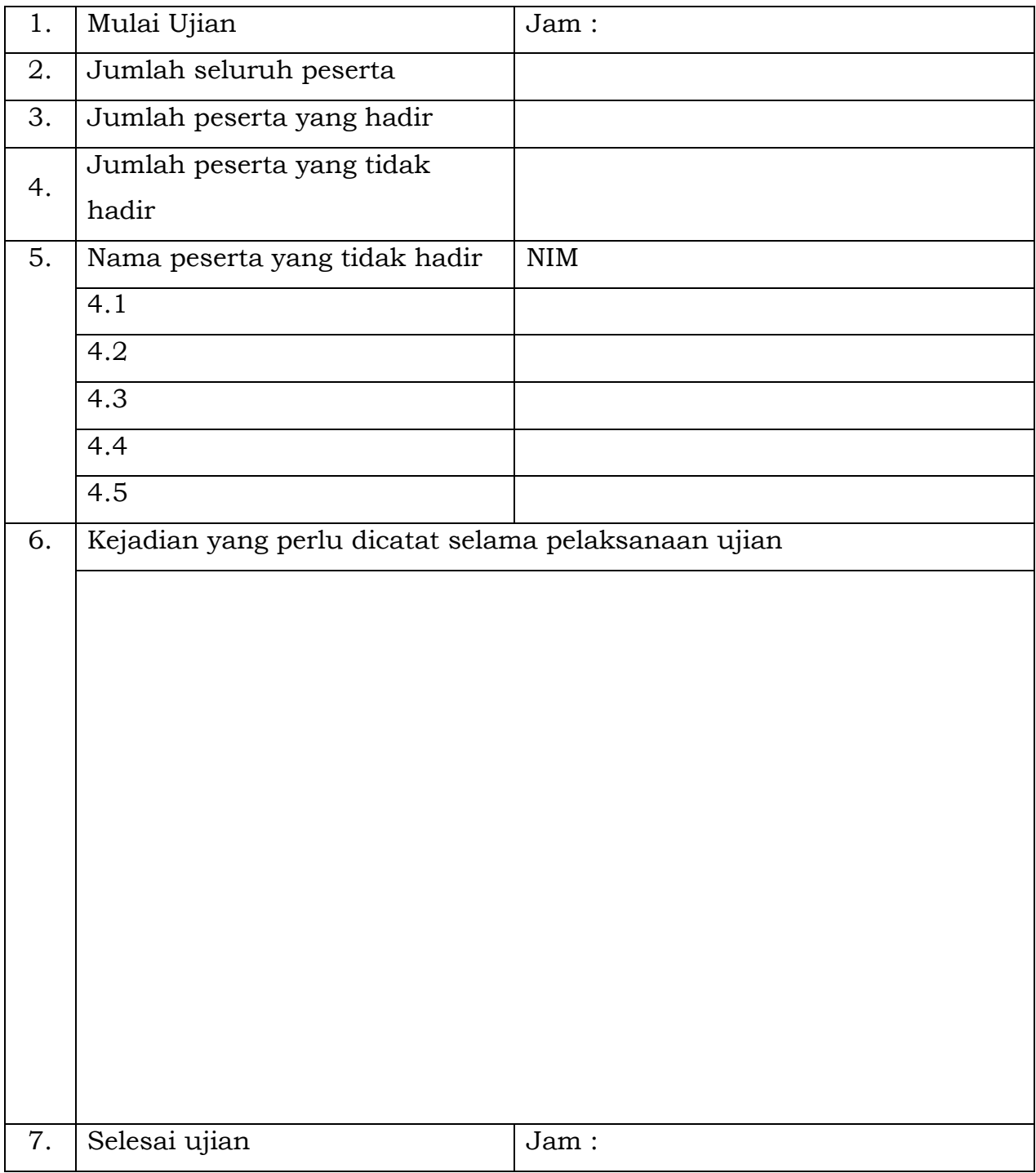

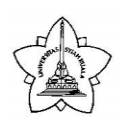

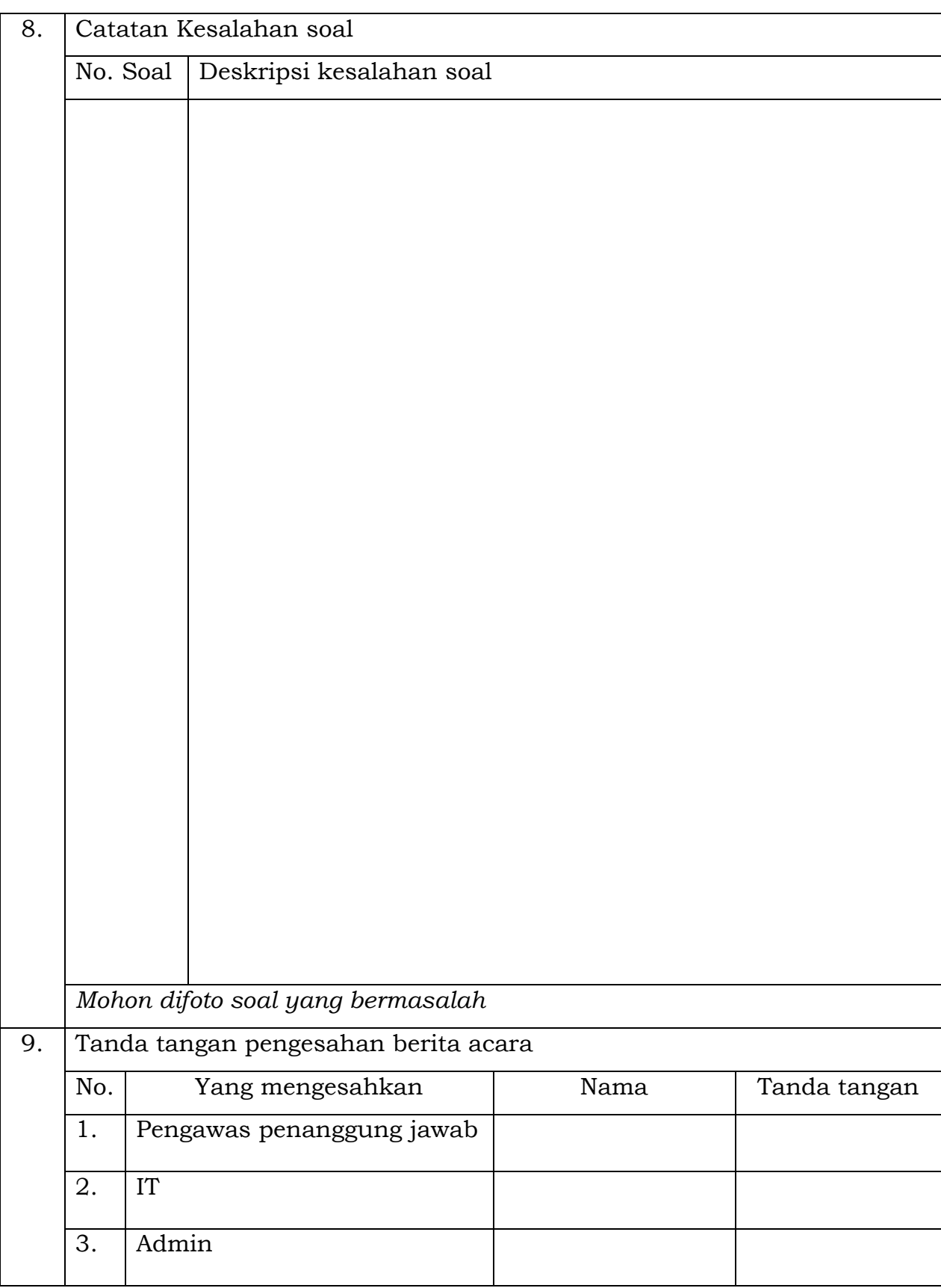

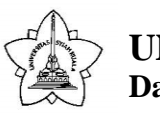

#### **BERITA ACARA PENARIKAN HASIL UJIAN CBT**

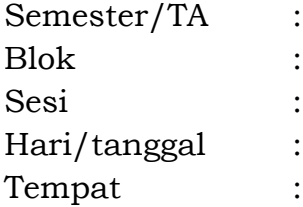

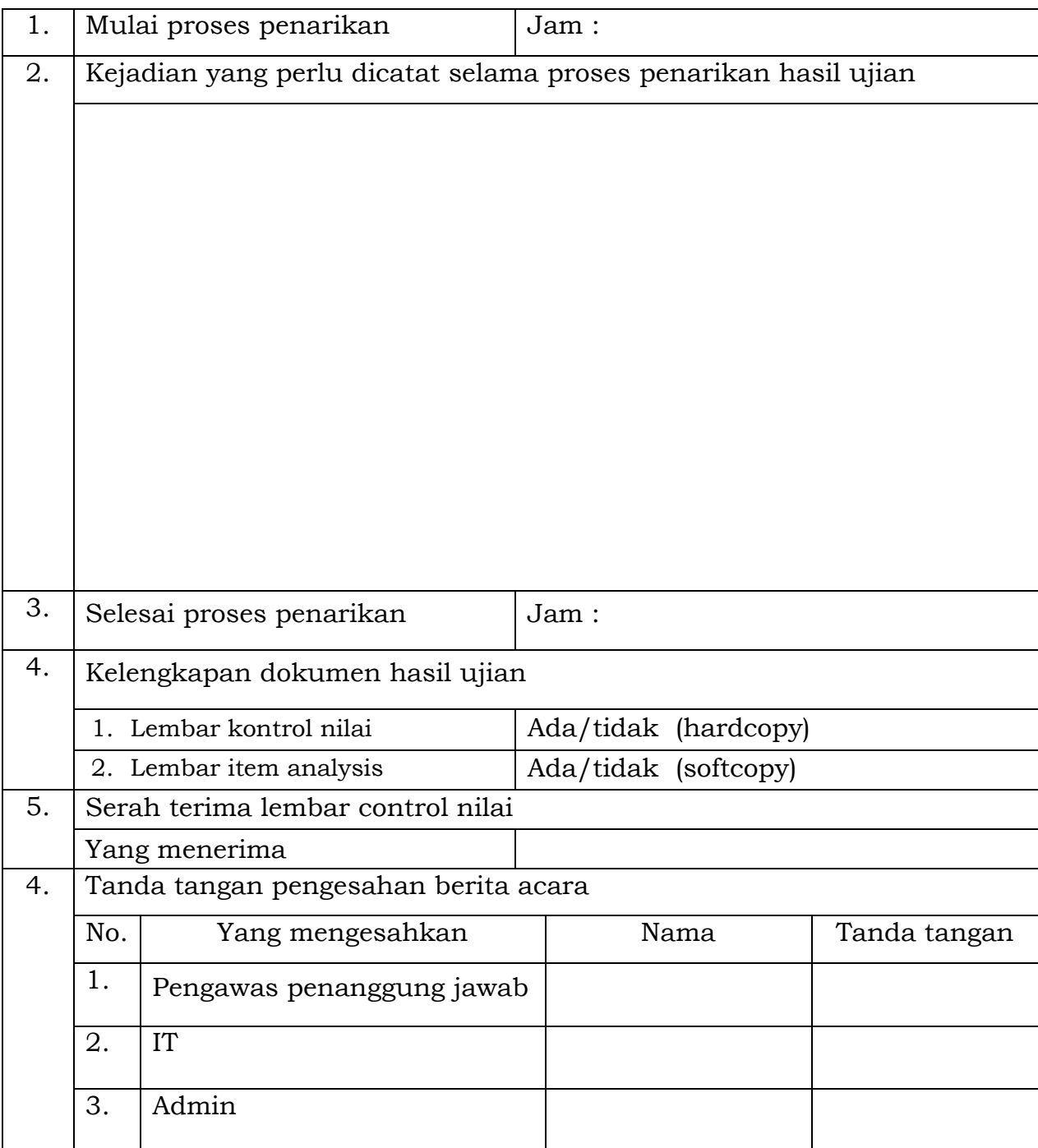

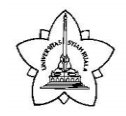

**Darussalam, Banda Aceh**

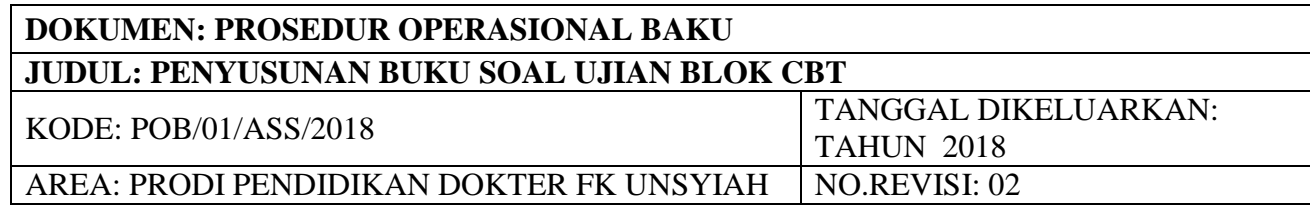

#### **TUJUAN**

POB ini bertujuan POB ini bertujuan untuk memberikan penjelasan mengenai prosedur penyusunan buku soal ujian blok CBT

#### **DESKRIPSI**

- 1. Unit Assessment menentukan penanggung jawab soal ujian blok yang terdiri dari : penanggungjawab pengumpulan soal, penanggungjawab review dan penanggungjawab input SIPENA-IBA pada pra semester berjalan.
- 2. Penanggungjawab pengumpulan soal meminta daftar penulis soal kepada Unit Manajemen PBL
- 3. Penanggungjawab pengumpulan soal membuat surat permintaan soal yang disertai dengan lampiran petunjuk penulisan soal dan format template soal dan mengirimkannya kepada masing – masing penulis soal pada minggu pertama blok.
- 4. Penanggungjawab pengumpulan soal setiap minggunya mengingatkan penulis soal untuk menyerahkan soal.
- 5. Penulis soal menyerahkan draft soal kepada Unit Assesment melalui email maupun hardcopy secara tertutup.
- 6. Soal yang diserahkan harus sesuai dengan petunjuk soal blok dalam format template yang telah ditetapkan oleh unit assessment dan disertai dengan kunci jawaban.
- 7. Batas terakhir pengumpulan soal adalah satu minggu sebelum pelaksanaan ujian blok.
- 8. Penanggung jawab pengumpulan soal menyerahkan soal yang terkumpul kepada penanggungjawab review.
- 9. Penanggung jawab pengumpulan soal membuat laporan pengumpulan soal kepada ketua Unit Assessment.
- 10. Penanggungjawab review melakukan review struktur dan konten soal yang sudah terkumpul yang mengacu kepada RPS blok.
- 11. Penanggungjawab review mengklasifikasikan soal berdasarkan hasil review sebagai berikut
	- a. Soal diterima dan tidak memerlukan perbaikan
	- b. Soal diterima dan memerlukan perbaikan
	- c. Soal ditolak
- 12. Penanggungjawab review melakukan edit struktur terhadap soal kategori B
- 13. Penanggungjawab review membuat laporan review soal kepada ketua unit Assessment
- 14. Penanggungjawab review menyerahkan soal yang sudah direview kepada Penanggungjawab input SIPENA-IBA
- 15. Penanggungjawab input memasukkan soal ke SIPENA -IBA dan mengconvert ke dalam format kt.8 atau st.8 agar menjadi draft buku soal (POB Input Soal ke SIPENA-IBA)
- 16. Penanggungjawab input meminta pengesahan draft buku soal yang sudah dibuat kepada ketua unit Assessment
- 17. Buku soal ujian blok yang sudah disetujui diserahkan kepada IT paling telat H-1 ujian
- 18. Penanggungjawab pengumpulan soal mengubah buku soal ke format *paper based*.

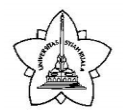

**Darussalam, Banda Aceh**

#### **DEFINISI**

- Buku soal ujian blok merupakan naskah ujian blok.
- Penulis soal (*item writer*) ujian blok adalah dosen pemberi kuliah pakar serta penulis skenario tutorial pada blok tersebut.
- CBT adalah *Computer Based Test*
- SIPENA adalah aplikasi yang digunakan untuk melaksanakan ujian blok secara CBT.
- IBA adalah *Item Bank Administrator* / Administrator Bank Soal
- kt.8 atau st.8 adalah format file untuk mengekspor file soal dari SIPENA IBA ke SIPENA Setter

#### **RUANG LINGKUP**

- 1. Unit Assessment & CBT Center FK Unsyiah
- 2. Unit Manajemen PBL FK Unsyiah
- 3. Dosen

#### **REFERENSI**

1. Buku Panduan Akademik Sarjana Kedokteran FK unsyiah

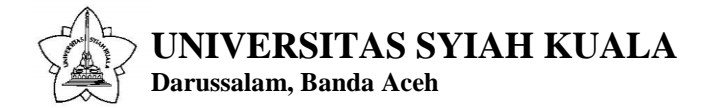

### **Alur Penyusunan Buku Soal Ujian Blok CBT**

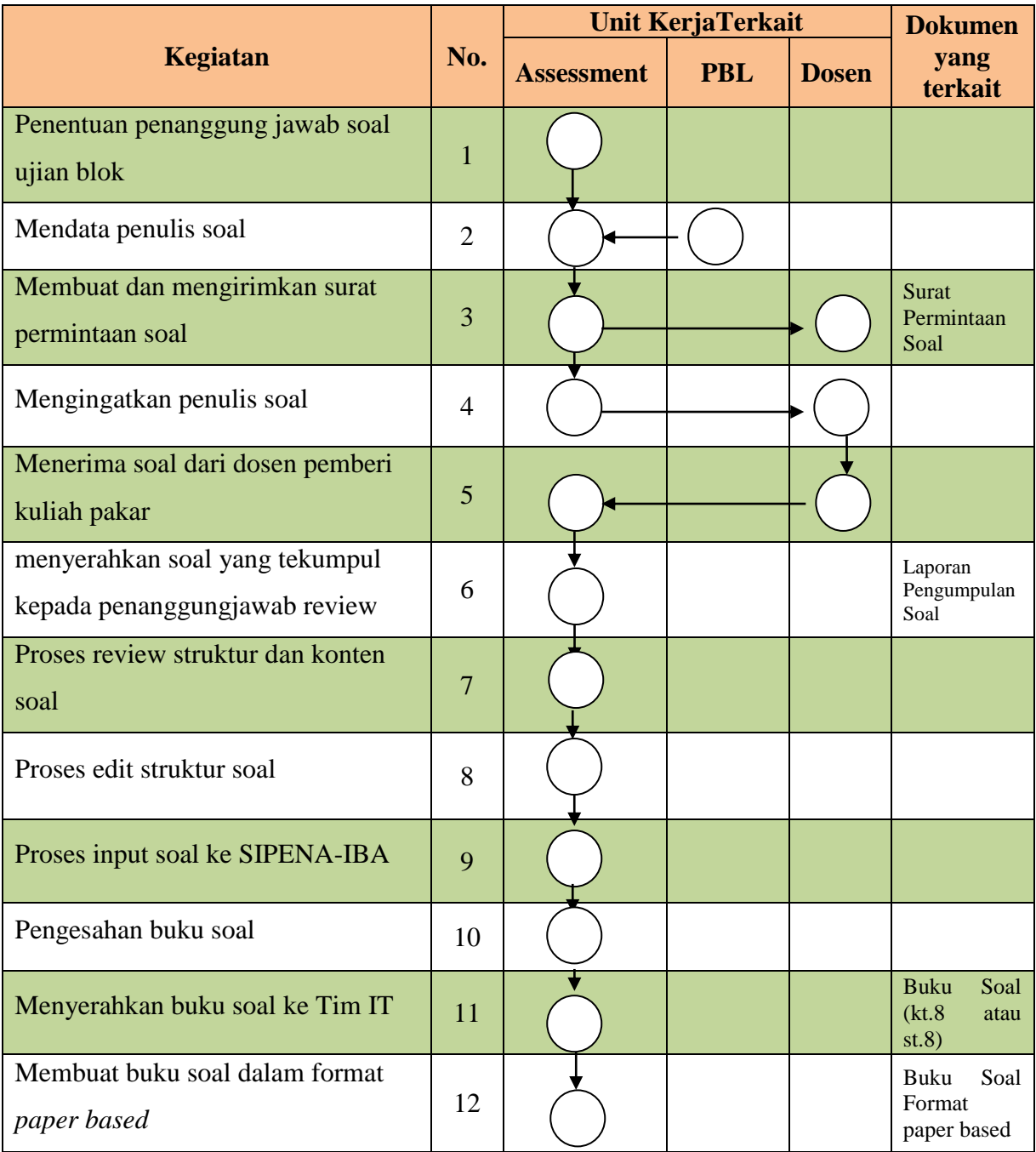

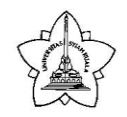

**Darussalam, Banda Aceh**

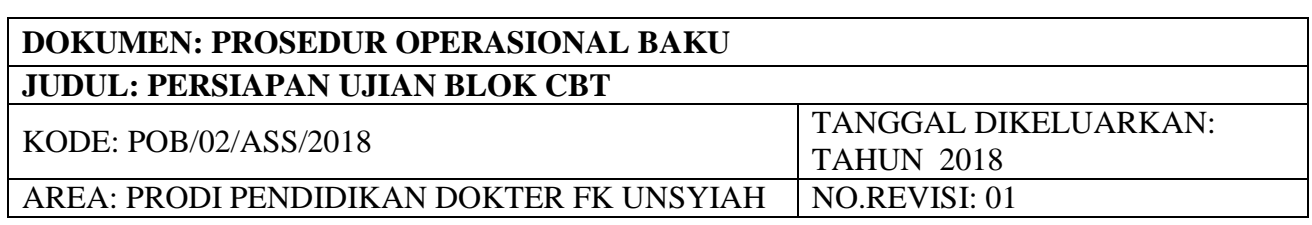

#### **TUJUAN**

POB ini bertujuan POB ini bertujuan untuk memberikan penjelasan mengenai prosedur persiapan ujian blok CBT

#### **DESKRIPSI**

- 1. Unit Assessment berkoordinasi dengan PBL untuk penentuan jadwal pelaksanaan ujian blok sejak awal pelaksanaan blok
- 2. Unit Assessment mempersiapkan buku soal ujian blok (*lihat POB Penyusunan Buku Soal Ujian Blok*)
- 3. Unit Assessment mengumumkan jadwal pelaksanaan ujian blok melalui papan pengumuman dan E-learning paling telat dua minggu sebelumnya
- 4. Unit Assessment menerima Daftar Mahasiswa Peserta dari Sub Bagian Pendidikan (SBP) dalam bentuk DPNA
- 5. Unit Assessment menerima daftar mahasiswa yang tidak memenuhi syarat ujian dari Unit Manajemen PBL
- 6. Unit Assessment menetapkan pembagian peserta ujian menurut sesi dan lokasi ujian (lab CBT lantai 1 dan 2)
- 7. Tim IT mempersiapkan laboratorium CBT yang meliputi :
	- a. Anti virus dan deepfreezer harus terupdate minimal dalam rentang satu bulan terakhir
	- b. server harus ready
	- c. Workstation harus ready dan jumlahnya cukup
	- d. Koneksi intranet baik
	- e. SIPENA-setter (*lihat POB Persiapan SIPENA Setter dan SIPENA Server Ujian Blok CBT*)
- 8. Unit assessment mempersiapkan ruang karantina (jika ujian lebih dari satu sesi) dengan berkoordinasi dengan Sub Bagian Umum dan Perlengkapan (SBUP)
- 9. Unit Assessment menetapkan tim pengawas Ujian Blok yang terdiri dari tenaga IT, admin, dan dosen yang bertugas di Unit Assessment dengan berkoordinasi dengan Sub Bagian Pendidikan (SBP)
- 10. Unit Assessment menyiapkan daftar hadir pengawas

#### **DEFINISI**

- Ujian blok adalah ujian akhir studi tiap blok yang dilaksanakan setelah seluruh kegiatan akademik di blok tersebut selesai.
- Laboratorium CBT adalah laboratorium computer tempat pelaksanaan ujian blok CBT
- Workstation adalah seperangkat computer client yang digunakan untuk mengakses ujian blok
- Kartu login adalah kartu berisi informasi login berupa username dan password

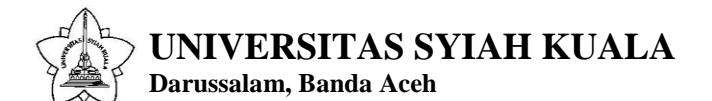

#### **RUANG LINGKUP**

- 1. Unit Assessment & CBT Center FK Unsyiah
- 2. Sub Bagian Pendidikan FK Unsyiah
- 3. Sub Bagian Perlengkapan FK Unsyiah
- 4. Unit Manajemen PBL
- 5. Mahasiswa

#### **REFERENSI**

1. Buku Panduan Akademik Sarjana Kedokteran FK unsyiah

#### **Alur Persiapan Ujian Blok CBT**

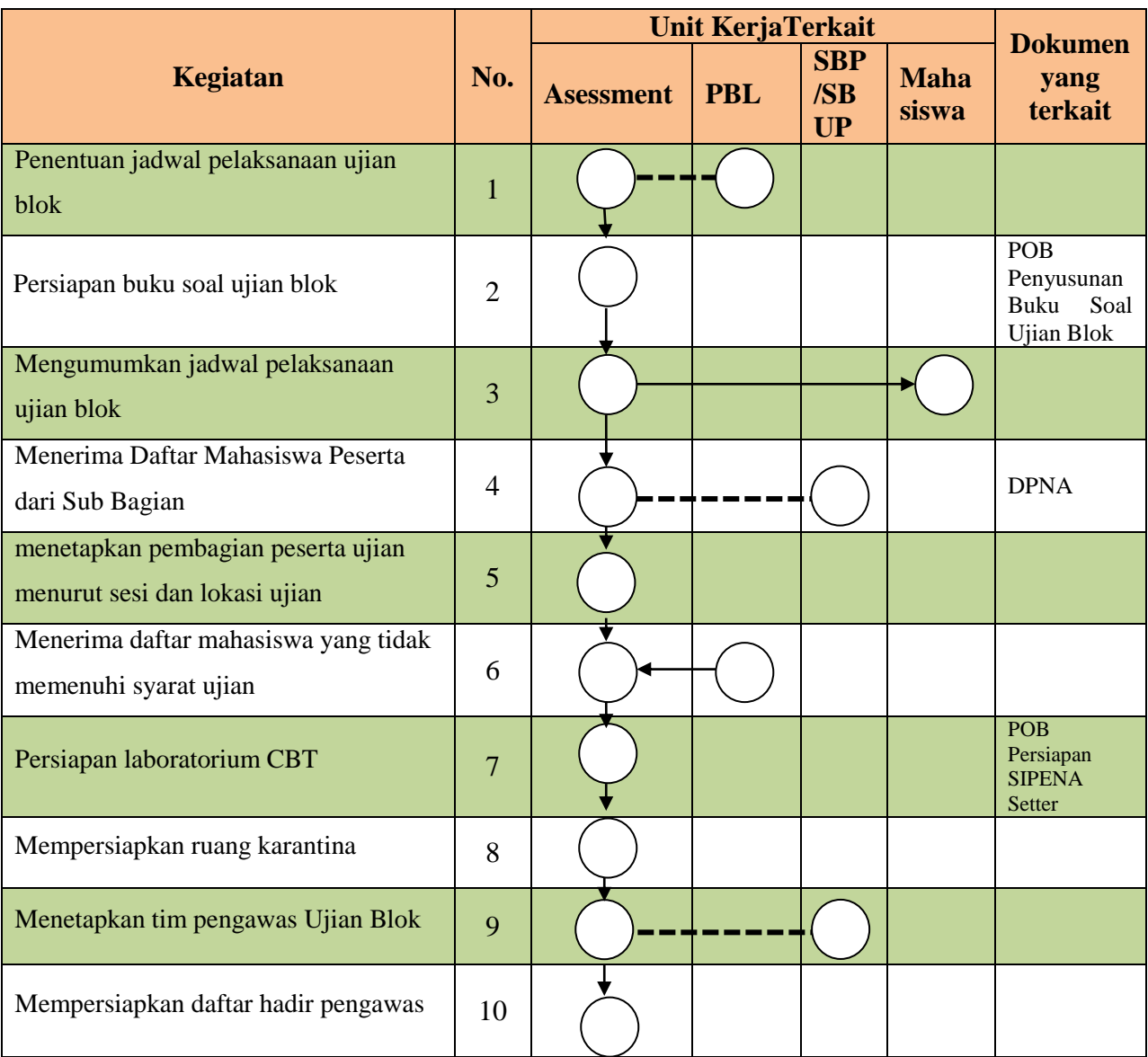

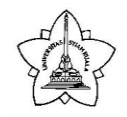

**Darussalam, Banda Aceh**

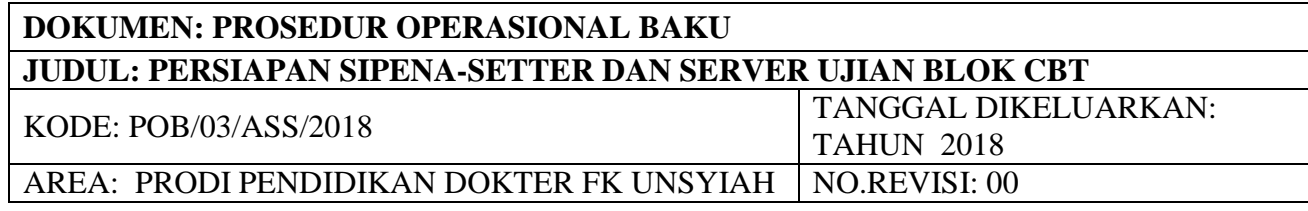

#### **TUJUAN**

POB ini bertujuan POB ini bertujuan untuk memberikan penjelasan mengenai prosedur persiapan SIPENA-Setter dan Server Ujian Blok CBT

#### **DESKRIPSI**

- 1. Tim IT membuka aplikasi SIPENA-setter
- 2. Login sebagai administrator SIPENA-setter dengan memasukkan username dan password, lalu klik 'LOGIN'
- 3. Pembuatan jadwal ujian dan durasi ujian
	- Setelah terbuka laman utama, pilih menu UJIAN  $\rightarrow$  Kelola Ujian  $\rightarrow$  Buat Jadwal Baru
	- Isi formulir pembuatan jadwal ujian yang terdiri atas jenis, tanggal, dan periode ujian serta catatan
	- Setelah semua isian terisi, tekan tombol TAMBAH JADWAL untuk menyimpan jadwal yang dibuat
	- Konfirmasi pembuatan jadwal ditampilkan setelah tombol 'Tambah Jadwal' ditekan
	- **Pilih menu UJIAN**  $\rightarrow$  Kelola Jenis Ujian  $\rightarrow$  Buat Jenis Ujian Baru
	- Isi formulir pembuatan jenis ujian baru, setelah formulir terisi tekan tombol tambah data dan konfirmasi hasil pembuatan ujian baru akan tampil di layar setelah tombol tambah jenis ujian ditekan
- 4. Input data peserta ujian
	- **Pilih menu PESERTA**  $\rightarrow$  Unggah Data Peserta
	- Isi formulir unggah yang terdiri dari : jadwal ujian dan file Microsoft excel yang berisi data peserta untuk jadwal ujian yang ditentukan
	- Setelah terisi lengkap, tekan tombol Submit  $\rightarrow$  muncul konfimasi hasil unggah
- 5. Membuat data login peserta
	- Pilih menu PESERTA  $\rightarrow$  Buat Kata Sandi
	- Isi dengan lengkap formulir buat kata sandi peserta dengan memasukkan jadwal ujian lalu tekan tombol buat sandi
	- Konfirmasi hasil pembuatan kata sandi peserta akan muncul berisi penjelasan mengenai jumlah peserta yang terdaftar dalam basis data dan berapa dari jumlah peserta tersebut yang berhasil dibuatkan kata sandi
- 6. Mencetak data login peserta
	- **Pilih menu PESERTA**  $\rightarrow$  Cetak Data Login Peserta
	- Isi dengan lengkap formulir cetak kartu login peserta lalu tekan tombol cetak kartu
	- Buat folder informasi login peserta dan simpan dengan nama informasi login peserta sesuai nama ujian dan sesinya, misalnya Blok15sesi1
	- Lalukan langkah yang sama untuk mencetak informasi login peserta sesi 2
	- Lalukan langkah yang sama untuk mencetak informasi login peserta tambahan

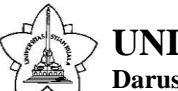

**Darussalam, Banda Aceh**

- Setelah tombol Cetak Kartu ditekan, kartu Login untuk seluruh peserta akan ditampilkan dalam bentuk file bertype pdf berukuran A6 (148 x 105 mm)  $\rightarrow$  print
- 7. Upload data soal ujian (buku soal)
	- Pilih menu BUKU SOAL  $\rightarrow$  Paket Soal  $\rightarrow$  Pilih Buku Sumber
	- Isi formulir buku sumber lalu tekan tombol Unggah dan akan tampil konfirmasi hasil unggah
- 8. Membuat buku ujian
	- Buka menu URUTAN SOAL → Pembangkitan → Otomatis
	- Isi formulir pembuatan daftar urut soal lalu klik buat buat acak
	- Muncul Konfirmasi hasil pembuatan daftar urut soal dan Hasil dapat di acak ulang jika dirasa hasilnya belum memadai dengan menekan tombol Acak Ulang.
	- Jika ingin menyimpan hasilacakan yang dibuat, tekan tombol Simpan dan akan muncul ringkasan hasil pembuatan daftar urut soal
	- Pilih menu SOAL  $\rightarrow$  Buku Ujian  $\rightarrow$  Buat Buku Ujian
	- Pilih jadwal ujian yang akan dibuatkan buku ujiannya lalu tekan tombol LANJUT
	- Pilih buku sumber yang hendak dibuat buku ujiannya dan pilih daftar urut acak untuk menentukan nomor urut acak buku ujian yang dibuat lalu tekan tombol BUAT BUKU UJIAN dan akan muncul konfirmasi hasil buku ujian
- 9. Penetapan buku soal ujian untuk tiap peserta
	- Pilih menu  $SOAL \rightarrow$  Penetapan Buku Peserta
	- Pilih jadwal ujian yang pesertanya hendak ditetapkan buku ujiannya serta pilih pengacakan peserta atau tidak lalu tekan tombol Tetapkan Buku
	- Muncul konfirmasi penetapan buku
- 10. Buat admin dan cetak admin
	- Pilih menu ADMIN  $\rightarrow$  Buat Data Admin
	- Pilih jadwal ujian yang akan dibuatkan admin-nya lalu tekan tombol Generate dan Konfirmasi hasil
	- Pilih menu ADMIN  $\rightarrow$  Cetak Data Login Admin.
	- Setelah tombol 'Cetak' seperti yang terdapat dalam gambar di atas ditekan, akan dihasilkan kartu login administrator bagi administrator ujian dalam format PDF print
- 11. Upload data ujian dari CBT Setter ke aplikasi CBT Server
	- Pilih menu Ke CBT  $\rightarrow$  Salin Buku Ke CBT
	- Lengkapi isian formulir
	- Setelah semua data terisi, tekan tombol Kirim.
	- **Muncul Konfirmasi**
- 12. Ujicoba dengan login dari computer client

#### **DEFINISI**

- SIPENA –Setter adalah Aplikasi yang digunakan untuk menggabungkan data peserta, buku ujian, dan mengatur kelengkapan lainnya (SET) sehingga siap digunakan di aplikasi CBT.
- SIPENA-Server adalah apliaksi yang digunakan untuk menjalankan aplikasi ujian yang terhubung dalam satu jaringan dengan computer client (computer ujian peserta)

**Darussalam, Banda Aceh**

- Ujian blok adalah ujian akhir studi tiap blok yang dilaksanakan setelah seluruh kegiatan akademik di blok tersebut selesai.
- Laboratorium CBT adalah laboratorium computer tempat pelaksanaan ujian blok
- Workstation adalah seperangkat computer client yang digunakan unuk mengakses aplikasi ujian secara CBT
- Login adalah proses untuk masuk ke aplikasi ujian

#### **RUANG LINGKUP**

1. Unit Assessment & CBT Center FK Unsyiah

#### **REFERENSI**

- 1. Buku Panduan Akademik Sarjana Kedokteran FK unsyiah
- 2. Buku Panduan Penggunaan Aplikasi SIPENA-Setter Institusi, KBUKDI-AIPKI, 2013

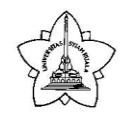

**Darussalam, Banda Aceh**

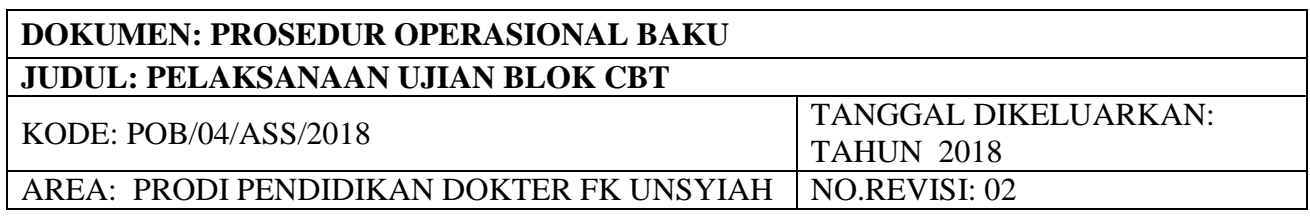

#### **TUJUAN**

POB ini bertujuan POB ini bertujuan untuk memberikan penjelasan mengenai prosedur pelaksanaan ujian blok CBT

#### **DESKRIPSI**

- 1. Tim IT melakukan konfigurasi jaringan sesuai standar penggunaan aplikasi SIPENA
- 2. Tim IT membuka aplikasi Ujian pada workstation yang akan dipakai
- 3. Admin meletakkan kartu login pada meja workstation sesuai nomor urut
- 4. Admin memanggil peserta ujian dan mempersilahkan untuk memasuki lokasi ujian sesuai nomor urut
- 5. Pengawas Penanggung Jawab Ujian dibantu oleh admin mengecek peserta ujian guna memastikan peserta tidak membawa apapun ke lokasi ujian kecuali kartu ujian
- 6. Peserta menempati workstation sesuai nomor urut yang sudah ditetapkan
- 7. Peserta mengecek kecocokan nama pada kartu login yang ada di meja workstation
- 8. Pengawas Penanggung Jawab Ujian membacakan petunjuk ujian
- 9. Pengawas Penanggung Jawab Ujian memberikan aba-aba dimulainya sesi latihan dan mempersilahkan peserta untuk login sesi latihan
- 10. Peserta ujian mengetikkan username dan password yang tertera pada kartu login dan mengklik masuk
- 11. Peserta membaca pernyataan ujian dan mengklik pesetujuan pernyataan tersebut
- 12. Setelah muncul halaman mulai, peserta mengklik mulai
- 13. Peserta ujian mencoba berbagai fitur pada aplikasi ujian
- 14. Sesi latihan hanya berlangsung selama 3 menit yang terdiri atas 10 soal latihan. Halaman latihan akan tertutup sendiri jika waktu sudah habis atau peserta mengklik selesai latihan dan kembali ke halaman login sesi ujian
- 15. Jika sesi trial sudah selesai, peserta menunggu instruksi untuk sesi ujian
- 16. Pengawas Penanggung Jawab Ujian memberikan aba-aba dimulainya sesi ujian
- 17. Peserta kembali mengulang proses seperti pada poin 10-11 untuk login sesi ujian
- 18. Peserta mulai mengerjakan ujian
- 19. Admin akan mengedarkan daftar hadir peserta
- 20. Peserta mengacungkan tangan jika mengalami kendala teknis saat ujian dan Pengawas Penanggung Jawab Ujian akan mendatangi peserta
- 21. Tim IT menyelesaikan permasalahan teknis selama pelaksanaan ujian
- 22. Peserta tidak diperkenankan meninggalkan lokasi ujian sampai waktu habis
- 23. Pengawas Penanggung Jawab Ujian memperingatkan sisa waktu pada saat sisa waktu 5 menit lagi
- 24. Pengawas Penanggung Jawab Ujian mengakhiri sesi ujian
- 25. Tim IT memback up hasil ujian

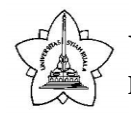

**Darussalam, Banda Aceh**

- 26. Pengawas Penanggung Jawab Ujian mengisi Berita acara pelaksanaan ujian Blok
- 27. Peserta diperbolehkan keluar dari ruangan ujian dan diarahkan menuju ruangan karantina oleh Admin
- 28. Peserta meninggalkan ruangan karantina setelah peserta sesi selanjutnya login sesi latihan

#### **DEFINISI**

- Ujian blok adalah ujian akhir studi tiap blok yang dilaksanakan setelah seluruh kegiatan akademik di blok tersebut selesai.
- Laboratorium CBT adalah laboratorium computer tempat pelaksanaan ujian blok
- Workstation adalah seperangkat computer client yang digunakan unuk mengakses aplikasi ujian secara CBT
- Login adalah proses untuk masuk ke aplikasi ujian
- Sesi latihan adalah bukan sesi ujian yang sebenarnya, bertujuan untuk mengenal dan mencoba fitur pada aplikasi ujian

#### **RUANG LINGKUP**

- 1. Unit Assessment & CBT Center FK Unsyiah
- 2. Mahasiswa

#### **REFERENSI**

- 1. Buku Panduan Akademik Sarjana Kedokteran FK unsyiah
- 2. Buku Panduan Penggunaan Aplikasi SIPENA-Setter Institusi, KBUKDI-AIPKI, 2013

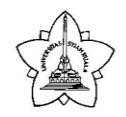

**Darussalam, Banda Aceh**

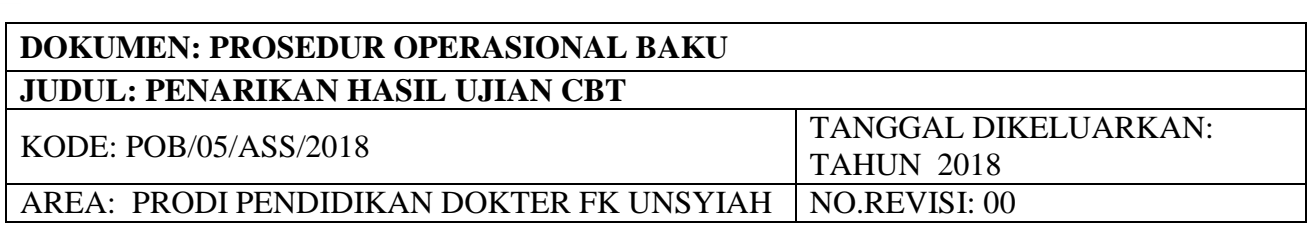

#### **TUJUAN**

POB ini bertujuan untuk memberikan penjelasan mengenai prosedur penarikan ujian blok dari aplikasi CBT

#### **DESKRIPSI**

- 1. Setelah ujian blok berakhir, Tim IT segera melakukan proses penarikan hasil ujian dari komputer server ke komputer admin, dengan didampingi oleh penanggung jawab ujian sesi terahir.
- 2. Jika proses penarikan hasil ujian dan proses olah data hasil ujian (file excel) berhasil maka nilai ujian peserta akan langsung dicetak.
- 3. Jika proses penarikan hasil ujian berhasil tapi proses olah data hasil ujian gagal dilakukan (misalnya dikarenakan adanya tinjauan soal yang kosong) maka Penanggungjawab Input SIPENA-IBA akan melakukan input nilai secara manual.
- 4. Tim IT mencetak lembar kontrol nilai dan ditandatangani oleh penanggung jawab pengawas ujian.
- 5. Tim IT CBT dan Pengawas Penanggung Jawab Ujian mengisi berita acara penarikan hasil ujian blok dan menandatangani berita acara tersebut.
- 6. Tim IT CBT mengirim file hasil ujian dan dan lembar kontrol nilai yang sudah ditandatangani oleh pengawas penanggung jawab ujian ke penanggungjawab nilai.

#### **DEFINISI**

- Penarikan hasil ujian blok merupakan sebuah proses yang dilakukan menggunakan aplikasi SIPENA dengan sistem komputer, dimana jawaban peserta ujian yang tersimpan pada database komputer Server SIPENA memerlukan proses pengolahan menggunakan SIPENA Setter sehingga akan mendapatkan hasil berupa nilai peserta ujian.
- Ujian blok adalah ujian akhir studi tiap blok yang dilaksanakan setelah seluruh kegiatan akademik di blok tersebut selesai.
- Laboratorium CBT adalah laboratorium computer tempat pelaksanaan ujian blok
- Workstation adalah seperangkat computer client yang digunakan unuk mengakses ujian blok

#### **RUANG LINGKUP**

1. Unit Assessment & CBT Center FK Unsyiah

#### **REFERENSI**

1. Buku Panduan Akademik Sarjana Kedokteran FK unsyiah

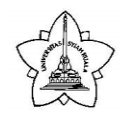

**Darussalam, Banda Aceh**

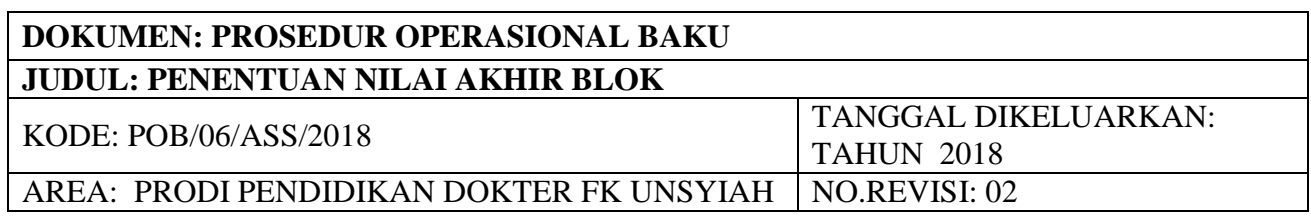

#### **TUJUAN**

POB ini bertujuan POB ini bertujuan untuk memberikan penjelasan mengenai prosedur penentuan nilai akhir blok

#### **DESKRIPSI**

- 1. Unit Assesment menerima nilai proses (Tutorial, praktikum atau kegiatan lain) dari Unit Manajemen PBL paling telat pada minggu pelaksanaan ujian.
- 2. Nilai ujian blok diambil dari lembar kontrol nilai ujian blok yang telah ditandatangani oleh pengawas penanggung jawab ujian .
- 3. Nilai proses dan nilai ujian blok diinput ke dalam computer dalam format excel
- 4. Penanggung jawab nilai mengolah nilai akhir blok sesuai dengan ketentuan :
	- Nilai akhir Blok diambil dari 40% dari nilai rata-rata proses dan 60% dari nilai kognitif ujian atau sesuai yang tertera di buku blok.
- 5. Nilai akhir dikonversikan berdasarkan PAP varian I untuk tingkat kompetensi sedang dengan ketentuan:

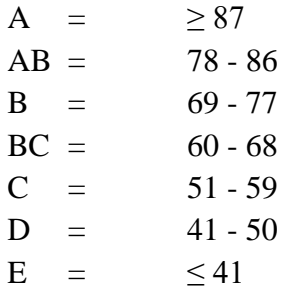

- 6. Pengolah nilai membuat grafik nilai dan membuat grafik pembanding dengan penambahan skor +3. +5, dan +7 pada nilai akhir blok
- 7. Unit assessment meminta persetujuan grafik nilai yang dipilih kepada kaprodi pendidikan dokter
- 8. Nilai akhir yang setujui diubah ke format nilai pengumuman dan diumumkan di Papan pengumuman unit assessment
- 9. Nilai tersebut disalin ke DPNA secara manual dan dilakukan dua kali proses pengecekan oleh dua orang yang berbeda
- 10. DPNA yang sudah diisi diserahkan kepada Sub Bagian Pendidikan.

#### **DEFINISI**

Nilai akhir blok adalah gabungan nilai proses dan ujian dengan persentase tertentu

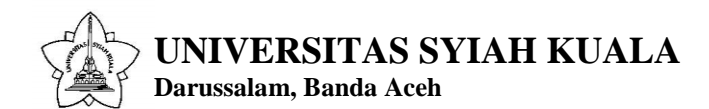

#### **RUANG LINGKUP**

- 1. Unit Assessment & CBT Center FK Unsyiah
- 2. Unit Manajemen PBL FK Unsyiah
- 3. Sub Bagian Pendidikan FK Unsyiah
- 4. Kaprodi Pendidikan Dokter FK Unsyiah

#### **REFERENSI**

- 1. Buku Panduan Akademik Universitas Syiah Kuala Tahun 2016
- 2. Buku Panduan Akademik Sarjana Kedokteran FK unsyiah

#### **Alur Penentuan Nilai Akhir Blok**

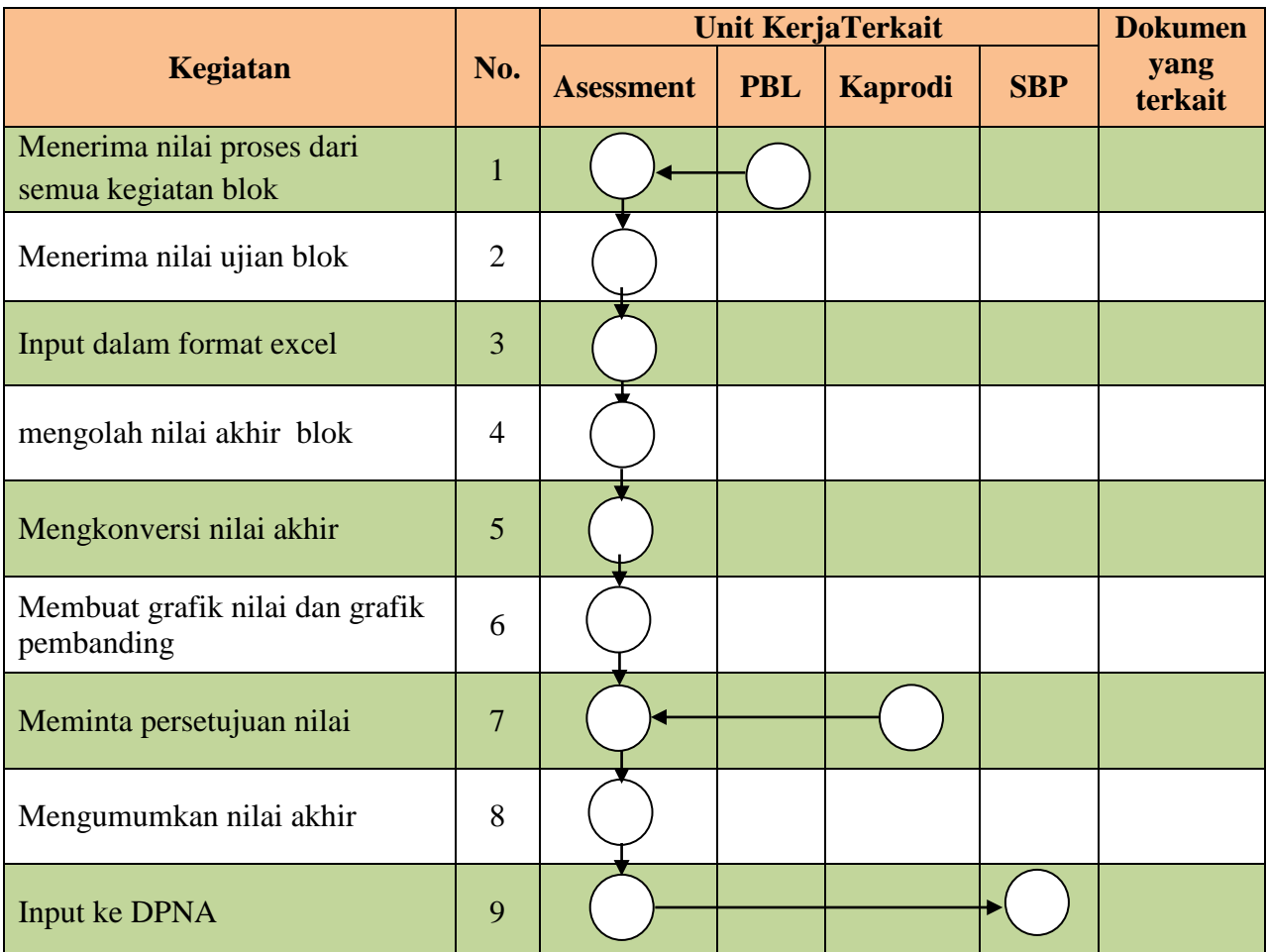

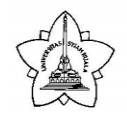

**Darussalam, Banda Aceh**

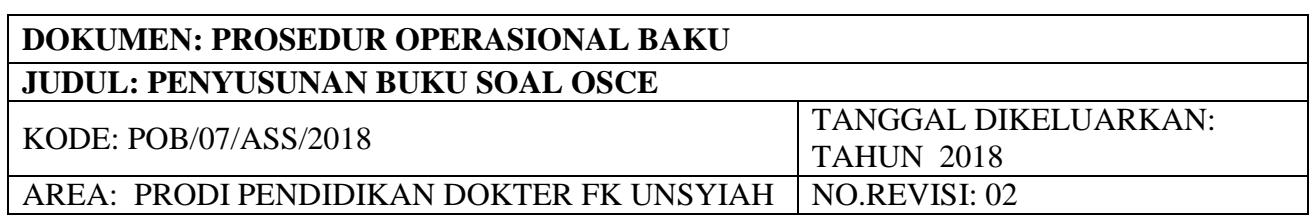

#### **TUJUAN**

POB ini bertujuan untuk memberikan penjelasan mengenai prosedur penyusunan buku soal ujian OSCE

#### **DESKRIPSI**

- 1. Unit Assessment menerima daftar skills (ketrampilan) yang akan diujikan tiap semester serta penanggung jawab skills tersebut dari Unit Skills lab & OSCE centre
- 2. Unit Assessment mengirimkan surat permintaan soal kepada penanggung jawab skills sebagai penulis soal OSCE
- 3. Unit Assessment menerima soal dari Penulis soal OSCE
- 4. Unit Asseeement menyerahkan soal tersebut kepada Unit Skills lab & OSCE centre

#### **DEFINISI**

- Skills adalah ketrampilan klinis yang diajarkan pada mata kuliah Skills lab.
- OSCE (Objective Structure Clinical Examination) adalah bentuk evaluasi ketrampilan klinis secara objectif yang menjadi ujian akhir mata kuliah Skills lab.
- Penulis soal (*item writer*) OSCE adalah dosen penanggung jawab skills (ketrampilan) tersebut

#### **RUANG LINGKUP**

- 1. Unit assessment & CBT Center FK Unsyiah
- 2. Unit Skills Lab & OSCE Centre FK Unsyiah
- 3. Dosen Penanggungjawab skills

#### **REFERENSI**

1. Buku Panduan Akademik Sarjana Kedokteran FK unsyiah

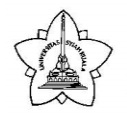

### **Alur Penyusunan Buku Soal OSCE**

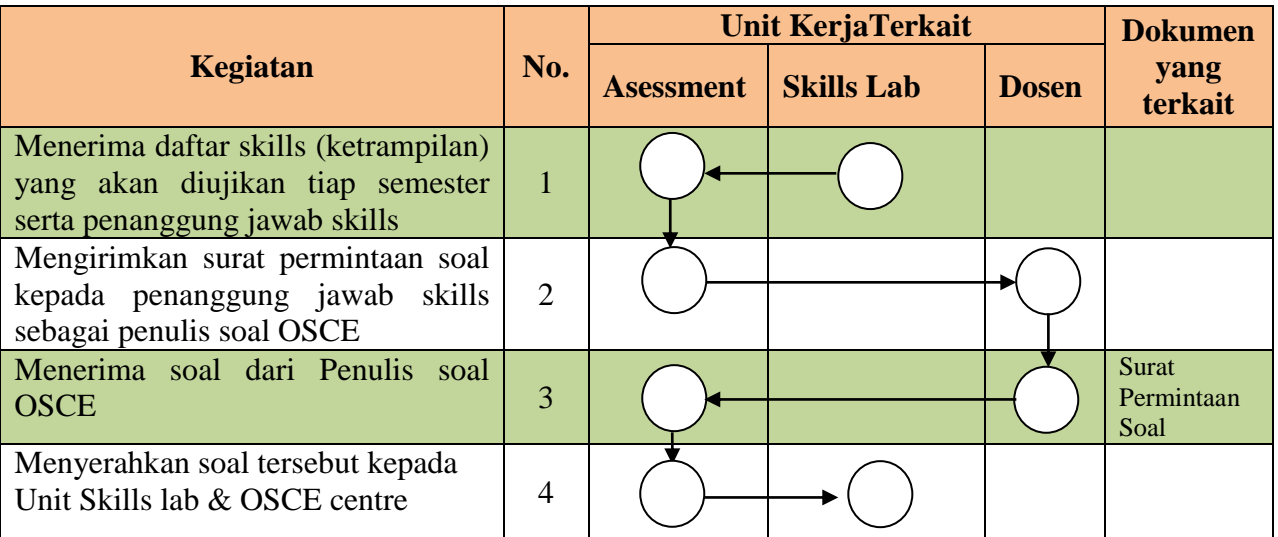

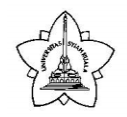

**Darussalam, Banda Aceh**

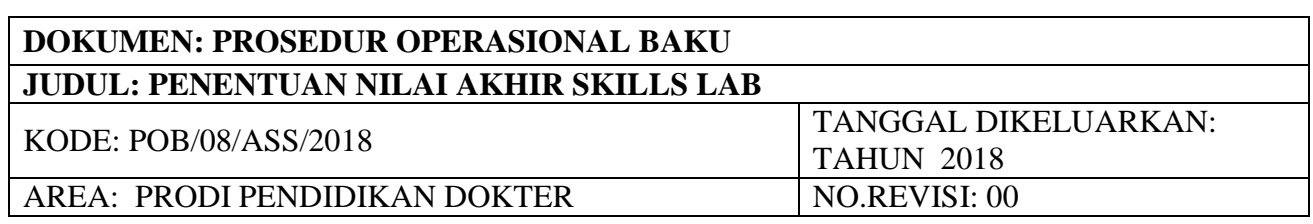

#### **TUJUAN**

POB ini bertujuan untuk memberikan penjelasan mengenai prosedur penentuan nilai akhir skills lab.

#### **DESKRIPSI**

- 1. Unit Assesment menerima DPNA yang sudah ditandatangani peserta OSCE, nilai proses skil lab dan nilai OSCE dari Unit Manajemen Skills Lab paling telah 2 minggu sebelum batas akhir penyerahan DPNA.
- 2. Nilai proses dan nilai ujian blok diinput ke dalam computer dalam format excel
- 3. Unit Assessment melakukan pengolahan nilai dengan ketentuan:
	- Nilai akhir skill lab diambil dari 20% nilai proses atau nilai rata-rata harian dan 80% nilai OSCE.
- 4. Unit Assesment mengkonversi nilai akhir sesuai buku panduan Universitas Syiah Kuala 2016 berdasarkan PAP Varian I untuk tingkat kompetensi sedang.

A :  $> 87.00$ 

- AB : 78,0 86,9
- $B : 69.0 77.9$
- $E : < 69.0$
- 5. Peserta dinyatakan lulus mata kuliah Skills Lab jika telah lulus OSCE semua keterampilan pada mata kuliah tersebut
- 6. Nilai akhir skills lab disalin ke DPNA secara manual dan dilakukan dua kali proses pengecekan oleh dua orang yang berbeda
- 7. DPNA yang sudah diisi diserahkan kepada Sub Bagian Pendidikan.

#### **DEFINISI**

- Skills lab adalah salah satu mata kuliah pendidikan dokter
- OSCE (Objective Structure Clinical Examination) adalah bentuk evaluasi ketrampilan klinis secara objectif yang menjadi ujian akhir mata kuliah Skills lab.

#### **RUANG LINGKUP**

- 1. Unit assessment & CBT Center FK Unsyiah
- 2. Unit Skills Lab & OSCE Centre FK Unsyiah

#### **REFERENSI**

- 1. Buku Panduan Akademik Universitas Syiah Kuala Tahun 2016
- 2. Buku Panduan Akademik Sarjana Kedokteran FK unsyiah

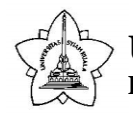

#### **Alur Penentuan Nilai Akhir Skills Lab**

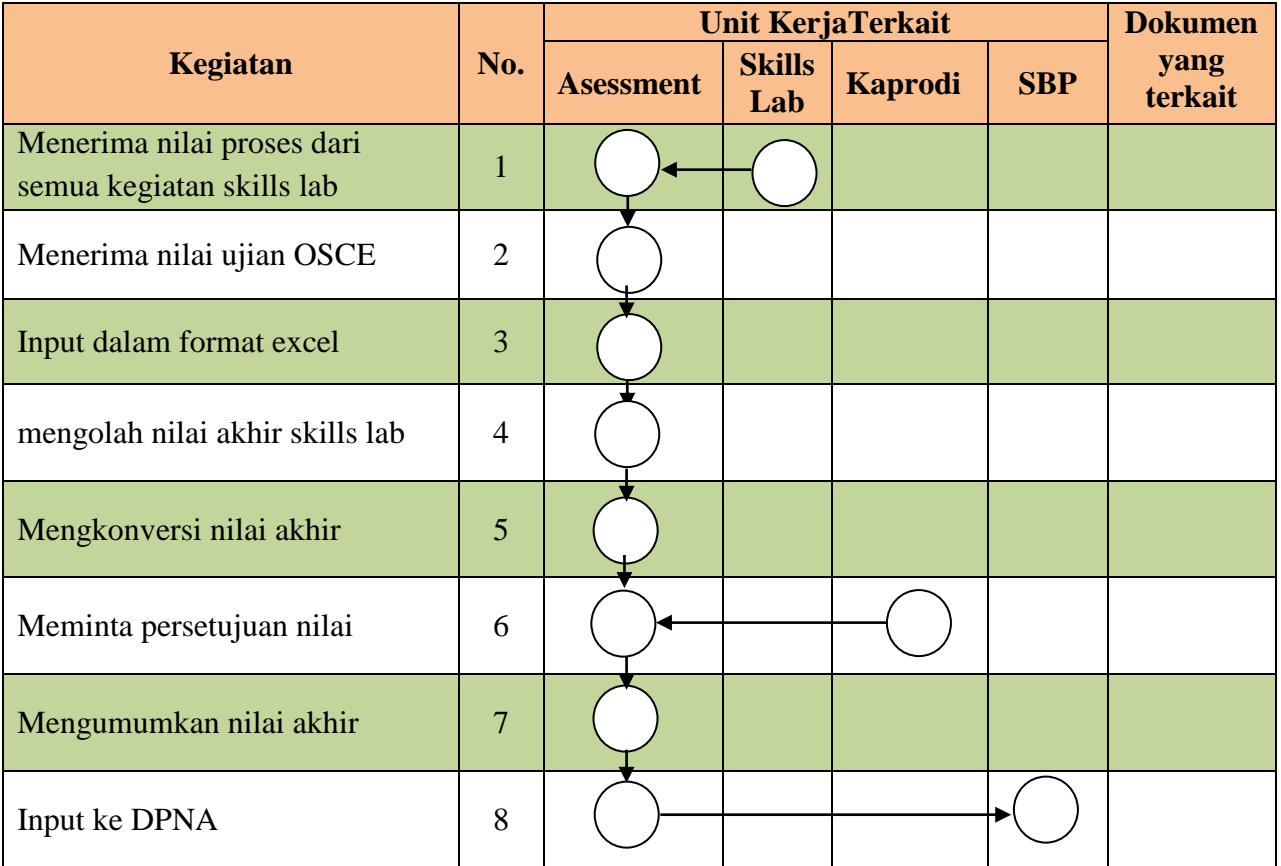

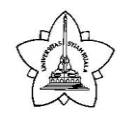

**Darussalam, Banda Aceh**

# **DOKUMEN: PROSEDUR OPERASIONAL BAKU**

**JUDUL: INPUT SOAL KE SIPENA-IBA**

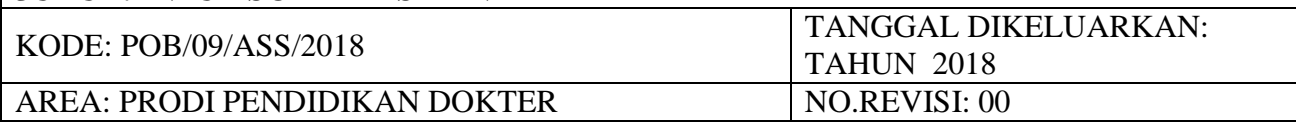

#### **TUJUAN**

POB ini bertujuan untuk memberikan penjelasan mengenai prosedur input soal yang sudah direview ke SIPENA-IBA

#### **DESKRIPSI**

- 1. Penanggungjawab Input membuka aplikasi SIPENA-IBA dengan mengklik IBA2GO
- 2. Tunggu beberapa saat, aplikasi akan terbuka
- 3. Masukkan username dan password pada kolom yang disediakan lalu klik login
- 4. Memasukkan data penulis soal/data pengguna
	- a. Klik USER ADMIN  $\rightarrow$  Data Pengguna  $\rightarrow$  Tambah
	- b. Isi data pada formulir  $\rightarrow$  Save
	- c. Aktifkan pengguna yang sudah ditambahkan dengan mengklik USER ADMIN  $\rightarrow$ Aktivasi pengguna  $\rightarrow$  lalu pilih nama yang sudah ditambahkan dan klik Aktifkan pada kolom status
- 5. Menambah soal
	- a. Klik ITEM BANK  $\rightarrow$  Data soal  $\rightarrow$  Tambah
	- b. Isi laman soal dengan lengkap : tinjauan 1 s/d 7, vignette, lead in dan opsi, penulis soal, departemen, dan referensi  $\rightarrow$  klik Save
- 6. Membuat buku soal
	- a. Klik ITEM PACKAGE  $\rightarrow$  Daftar Paket untuk Regional  $\rightarrow$  Tambah Paket soal
	- b. Isi formulir tambah paket soal  $\rightarrow$  Save parsial
	- c. Pilih ikon pensil pada paket soal yang sudah ditambah  $\rightarrow$  pilih soal yang akan dijadikan buku soal tersebut satu persatu  $\rightarrow$  klik Proses
	- d. Klik kembali ke halaman Paket soal  $\rightarrow$  pilih ikon pensil pada paket soal  $\rightarrow$  detil  $\rightarrow$ ubah status paket soal menjadi Complete
	- e. Klik kembali halaman paket soal  $\rightarrow$  pilih ikon panah ke bawah pada paket soal  $\rightarrow$ paket soal akan terdownload sebagai paket soal dalam format kt.8
- 7. Membuat paperbased
	- a. Klik halaman paket soal  $\rightarrow$  pilih ikon printer untuk mendownload versi Microsoft word
- 8. Buku soal siap diserahkan kepada Tim IT untuk dimasukkan ke SIPENA -Setter

#### **DEFINISI**

 SIPENA iBA adalah aplikasi untuk mengumpulkan dan mengelola soal-soal ujian di institusi

#### **RUANG LINGKUP**

1. Unit assessment & CBT Center FK Unsyiah

#### **REFERENSI**

- 1. Buku Panduan Akademik Universitas Syiah Kuala Tahun 2016
- 2. Buku Panduan Akademik Sarjana Kedokteran FK unsyiah

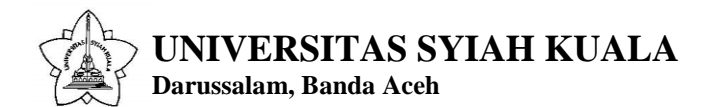